## **REMOTE DESKTOP CONNECTION**

You may revise the settings of your LaCie professional server using the Dashboard from a Windows workstation. It is also possible to access the server desktop for further administrative options. There are two options to view the server desktop:

- Connect a USB keyboard, USB mouse, and a VGA monitor directly to their respective ports on the back of the server. Please note that this option may not apply to all servers.
- Launch Windows Remote Desktop Connection from a computer on the same network as the LaCie server.

The instructions below will help you connect to the server via Windows Remote Desktop:

- 1. From a Windows workstation on the same network as the server, go to **Start > Remote Desktop Connection** or **Start > Programs/All Programs > Accessories > Remote Desktop Connection**.
- 2. Enter the network name or IP address of your server then click **Connect**.

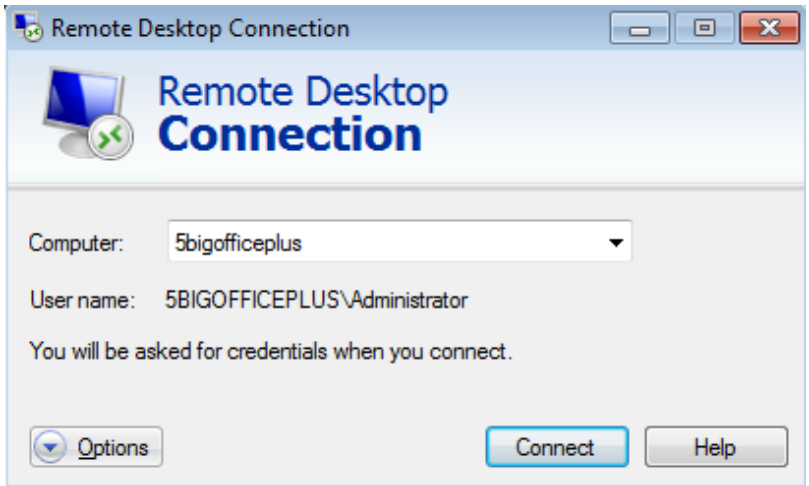

3. Enter the administrator Login and Password for your server.

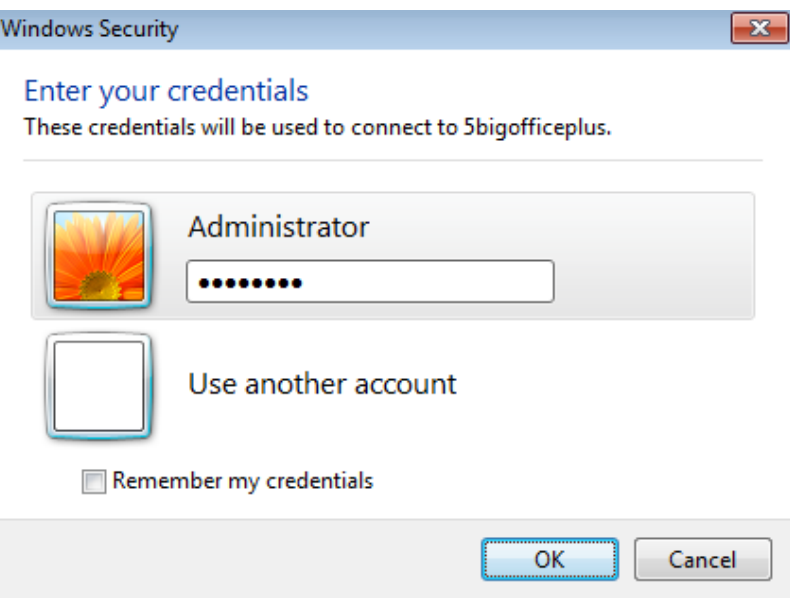

4. Click **Yes** at the certificate prompt.

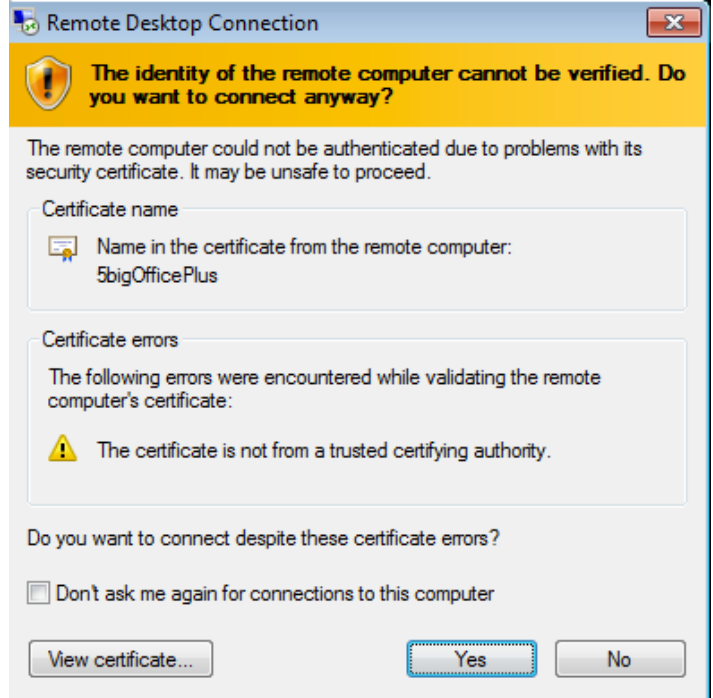

5. The desktop for the server will appear. You may manage the settings or access files.

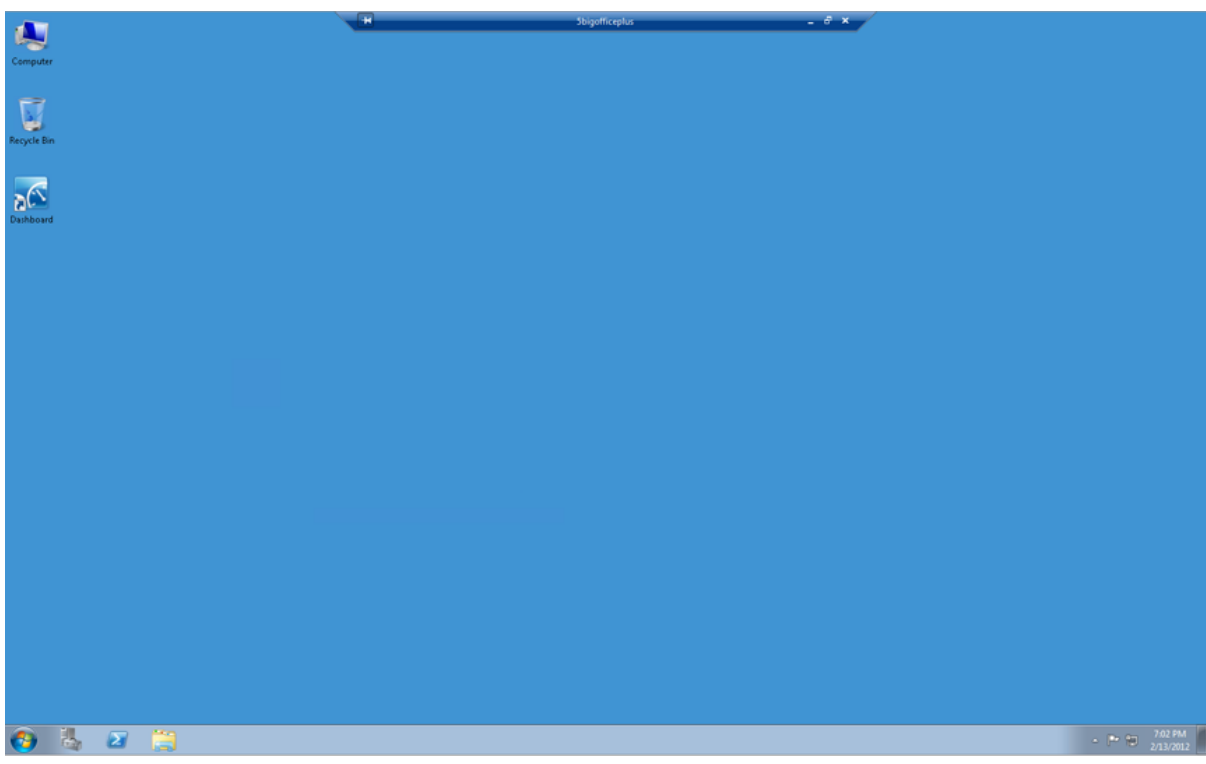

## REMOTE DESKTOP AND TEAMING

You can view and manage the Ethernet Team on the server desktop. To begin, follow the directions for accessing the server desktop from a Windows workstation [\(Remote Desktop Connection\)](http://manuals.lacie.com/en/manuals/tech-brief-teaming/remote). Once you are on the server desktop:

1. Click on the **Start** menu then right-click on **Computer**. Select **Manage**.

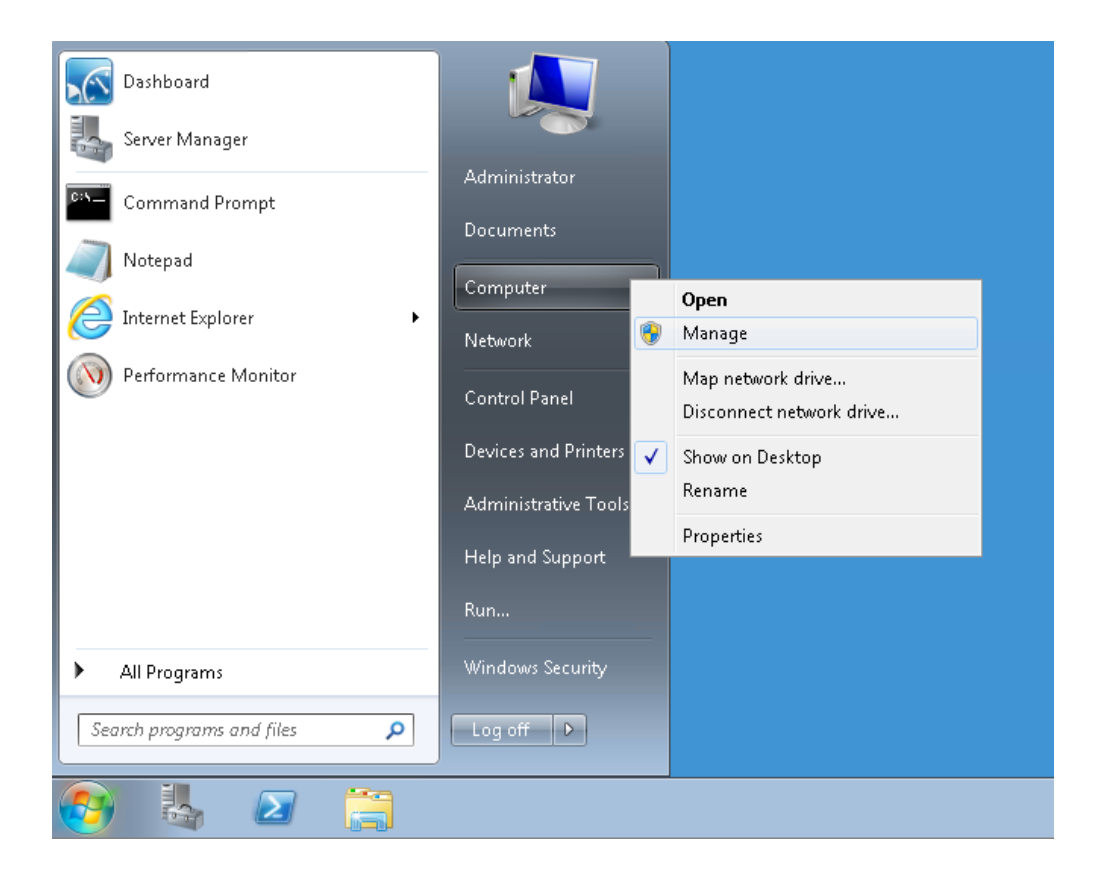

2. Click on the arrow to the left of **Diagnostics** then click on **Device Manager**.

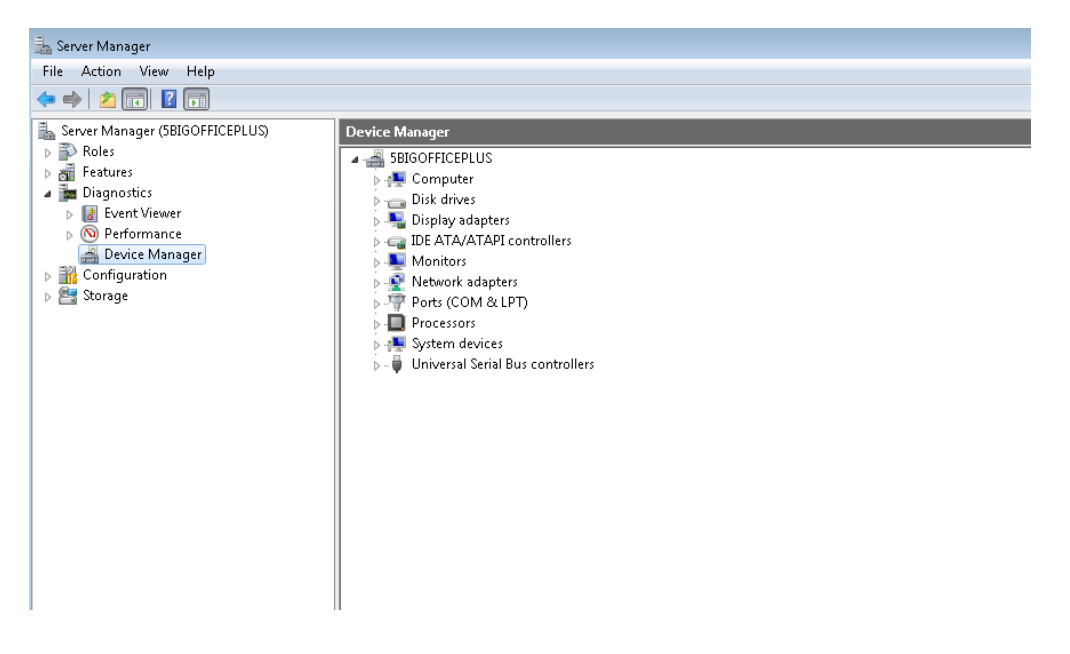

3. Click on the arrow to the left of **Network adapters**. To revise the settings, right-click on **TEAM** to select properties.

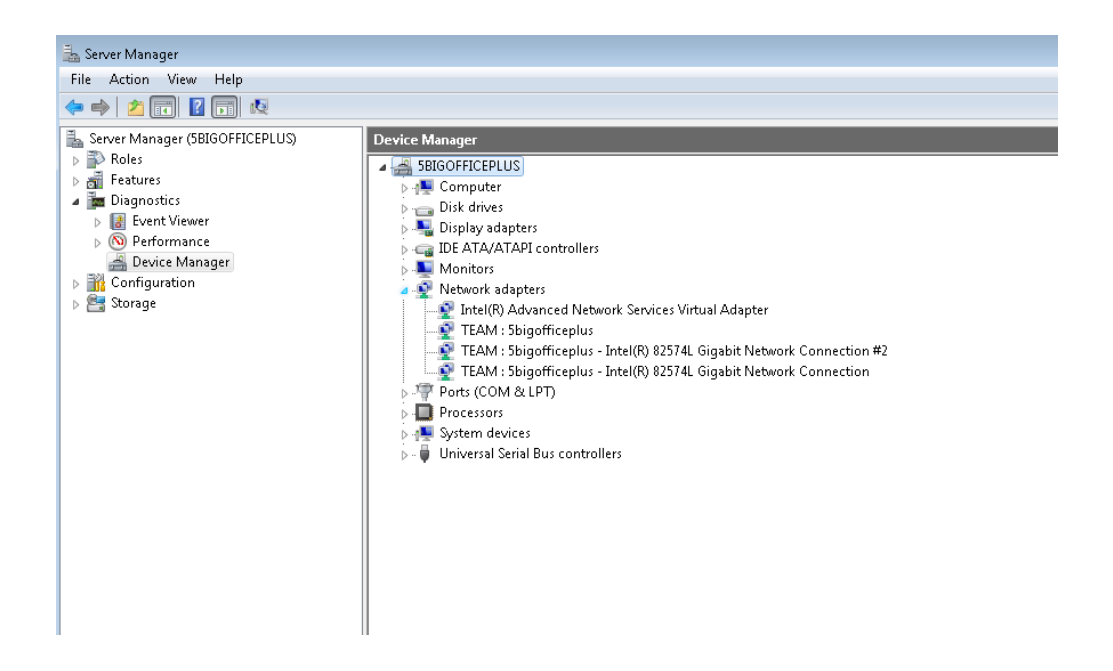

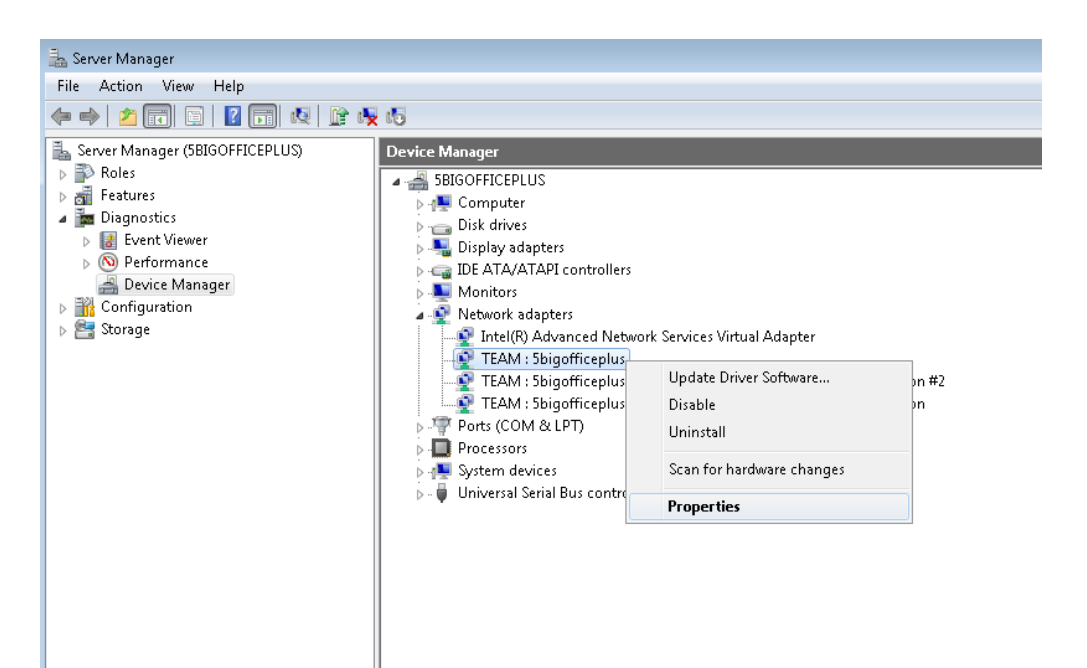